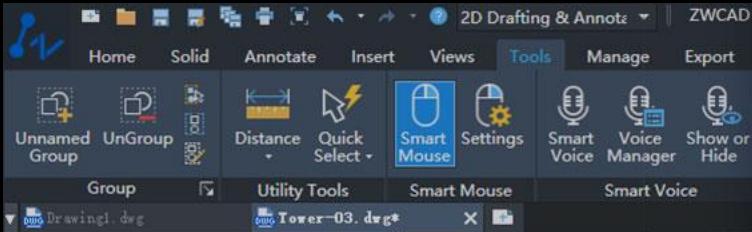

-][Top][2D Wireframe][WCS

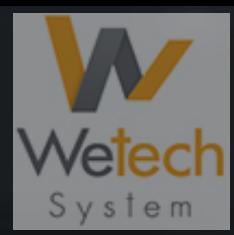

M Hodel layout1 layout2 +

232.1072, 596.0665, 0.0000

Specify the corner of window, enter a scale factor (nX or nXP), or [All/Center/Dynamic/Extents/Previous/Scale/Window/Object] <real tim Command: UCSICON

Enter an option [ON/OFF/A11/ORigin/Noorigin/Property] <ON>: OFF Command:

**田田に回口乙比国三回日も** 

# Presentazione di **ZWCAD ( I )**

Scopri le sue caratteristiche peculiari

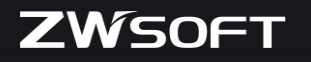

# **User Experience**

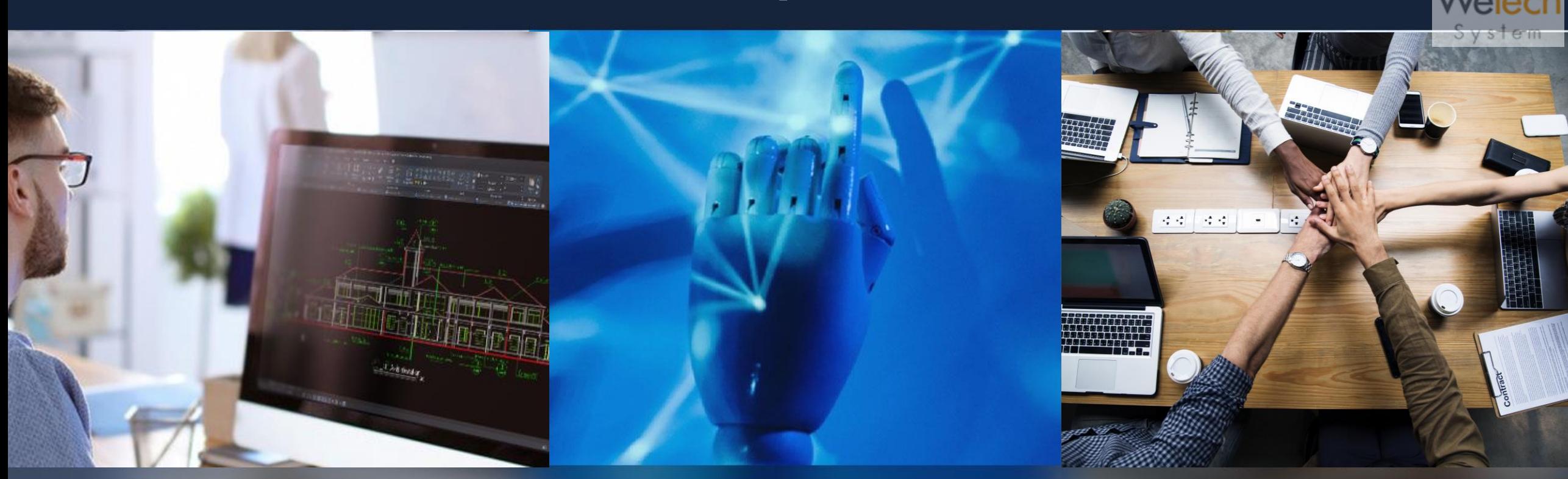

#### **L'utente al centro Innovazione**

*L'utente è la priorità: creando interfacce intuitive, strumenti e caratteristiche che facciano risaltare l'utilizzo e la produttività, ZWCAD assicura una miglior esperienza per l'utente.*

*Rimane dedito all'innovazione e migliora continuamente la sua tecnologia e le soluzioni software per far fronte agli andamenti dell'industria e incontra i bisogni sempre in evoluzione del cliente.*

#### **Affidabilità**

*Con una presenza globale e un forte network mondiale, ZWSOFT assicura accessibilità, supporto e opportunità di collaborazione per gli utenti di tutto il mondo.*

#### *Prefazione*

*Benvenuti a "Presentare ZWCAD (I) : Esplora le sue caratteristiche uniche". Questo e-book illustra i notevoli progressi e le applicazioni pratiche di ZWCAD, un software CAD leader del settore. Attraverso fatti, immagini, esperienze personali e analisi approfondite, mi ripropongo di ispirare progettisti e ingegneri mostrando l'immenso potenziale di ZWCAD. Seguimi per scoprire le caratteristiche innovative che migliorano l'esperienza di progettazione e sbloccano nuove possibilità creative. Nel corso di questo viaggio, scopriremo funzioni esclusive che non sono disponibili con altri software CAD, sottolineando ulteriormente i vantaggi distintivi di ZWCAD. Intraprendiamo insieme questa entusiasmante esplorazione e scopriamo le impareggiabili capacità di ZWCAD.*

**Scritto da Abu Hamzah, un utente senior CAD** 

# **Indice**

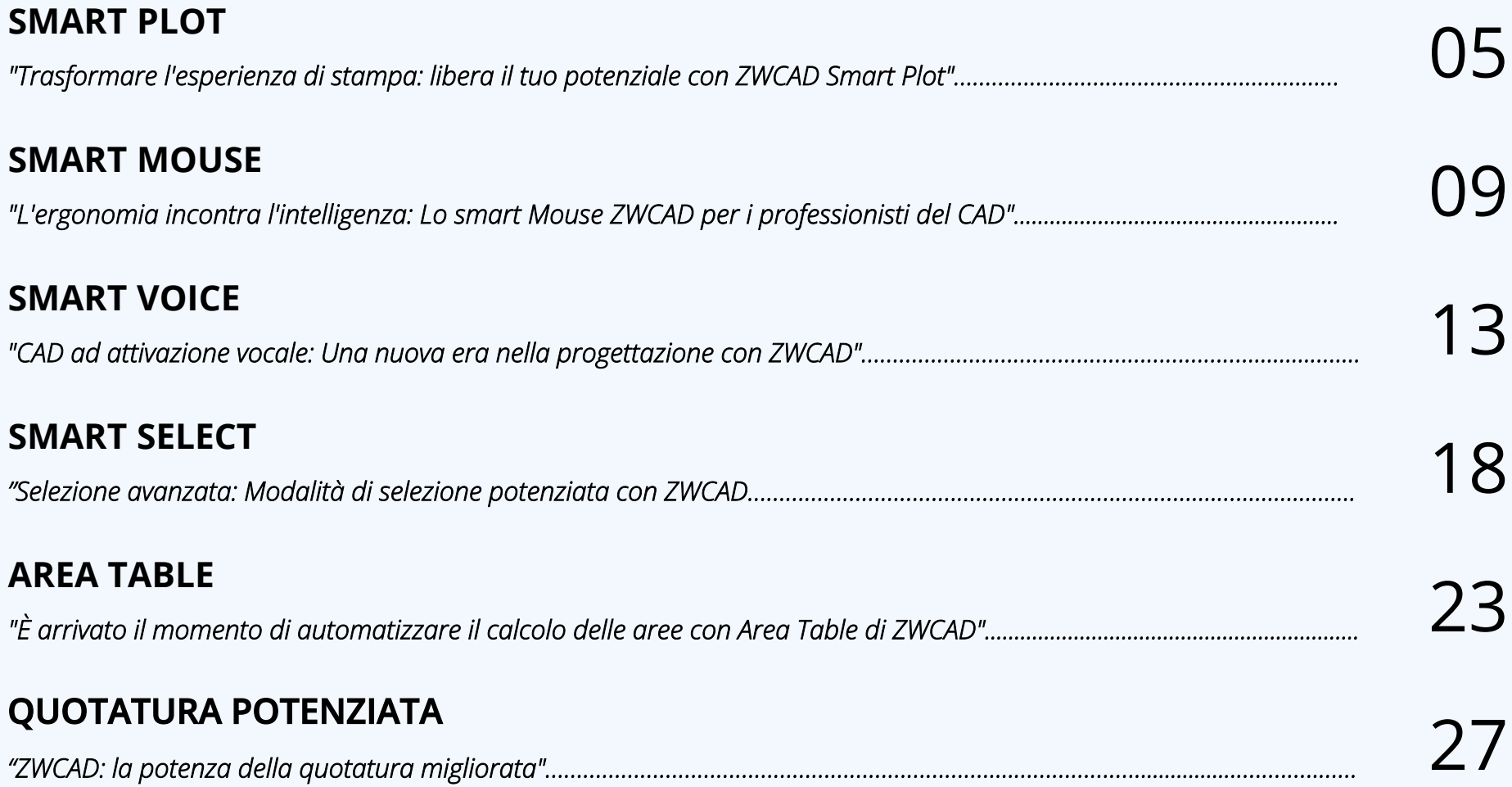

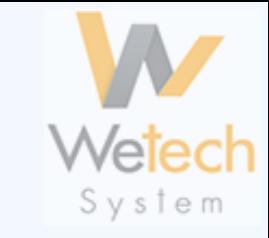

<span id="page-4-0"></span>**"Trasformare l'esperienza di stampa: libera il tuo potenziale con ZWCAD Smart Plot"**

**ZWCAD Smart Plot sta trasformando il modo in cui i progettisti CAD affrontano la stampa. Come progettista CAD, mi sono spesso ritrovato ad impiegare una quantità esorbitante di tempo e fatica nel momento di dover pubblicare fogli multipli DWF e PDF in AutoCAD.** 

**Il processo di stampa di più fogli può essere noioso e richiede molto tempo sottraendo risorse preziose che potrebbero essere impiegate in altre aree della progettazione.** 

**Tuttavia, la mia esperienza è cambiata in meglio quando ho scoperto ZWCAD Smart Plot. Con un solo clic sono stato in grado di stampare in modo efficiente tutti i miei fogli in un PDF in una sola volta e senza dover raggruppare manualmente i file in seguito . In altre parole, ho ottenuto più fogli in un unico file PDF, risparmiando tempo e fatica. Inoltre, Smart Plot non si limita ai soli PDF o DWF: può anche generare JPG, PNG o inviare l'output direttamente al plotter con un solo clic. Quando si tratta di progetti che richiedono tutti i disegni in un unico file DWF, Smart Plot offre la soluzione più rapida, come si può vedere dai 18 fogli raggruppati in un singolo file DWF che ottengo in una sola volta.**

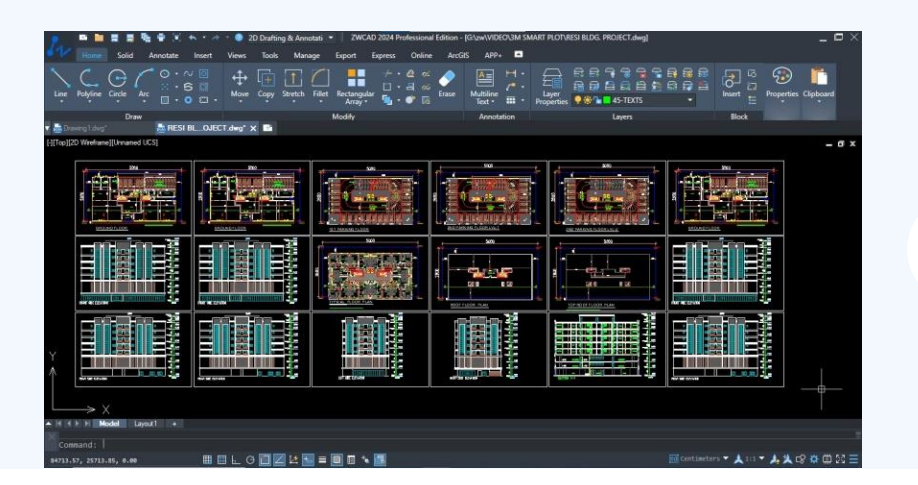

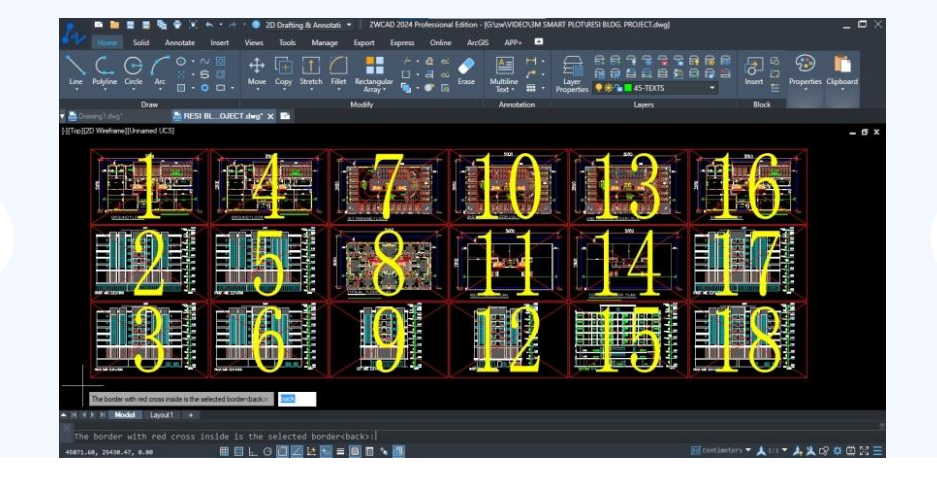

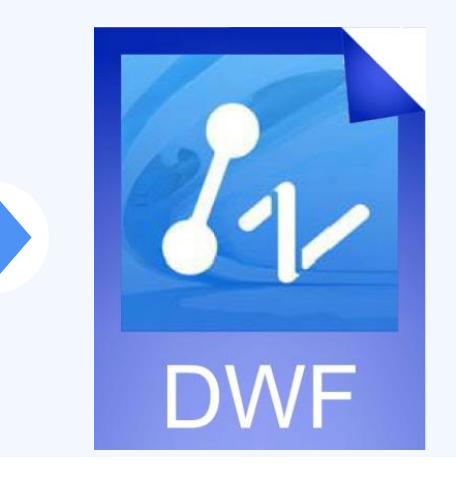

# **Metodi di utilizzo dello Smart Plot**

*Ecco il metodo passo per passo per utilizzare ZWCAD Smart Plot:*

- 1. Metodi per usare comando "SMARTPLOT" o selezionarlo dal menu di esportazione.
- 2. Apparirà una finestra di dialogo per personalizzare l'impostazione del batch plot.
- 3. Selezionare la configurazione del plotter desiderata in base alle esigenze.
- 4. Scegliere il tipo di frame appropriato Layer, Blocco, linea di dispersione e specificarlo.
- 5. Selezionare l'opzione multipagina se si desidera stampare più DWG in PDF o DWF in un file.
- 6. Scegliere l'ordine di selezione per ottenere più fogli in ordine sequenziale.
- 7. Impostare un prefisso da una variabile se si stampano più fogli separatamente.
- 8. Stampare il disegno scegliendo seleziona disegno batch.
- 9. Fare clic su "Evidenzia" per visualizzare l'anteprima dei fogli selezionati.
- 10. Visualizzare l'anteprima del disegno per verificare le impostazioni e apportare le modifiche necessarie.
- 11. Fare clic sul pulsante "Stampa" per avviare il processo.
- 12. Verranno ora generati più fogli dal plotter o in formato PDF o DWF, a seconda della selezione.
- 13. Il plottaggio viene così concluso. Si troverà l'output stampato nella cartella scelta o come copia cartacea.

*"Ci sono diversi punti importanti evidenziati nella figura per eseguire correttamente il batch plotting".*

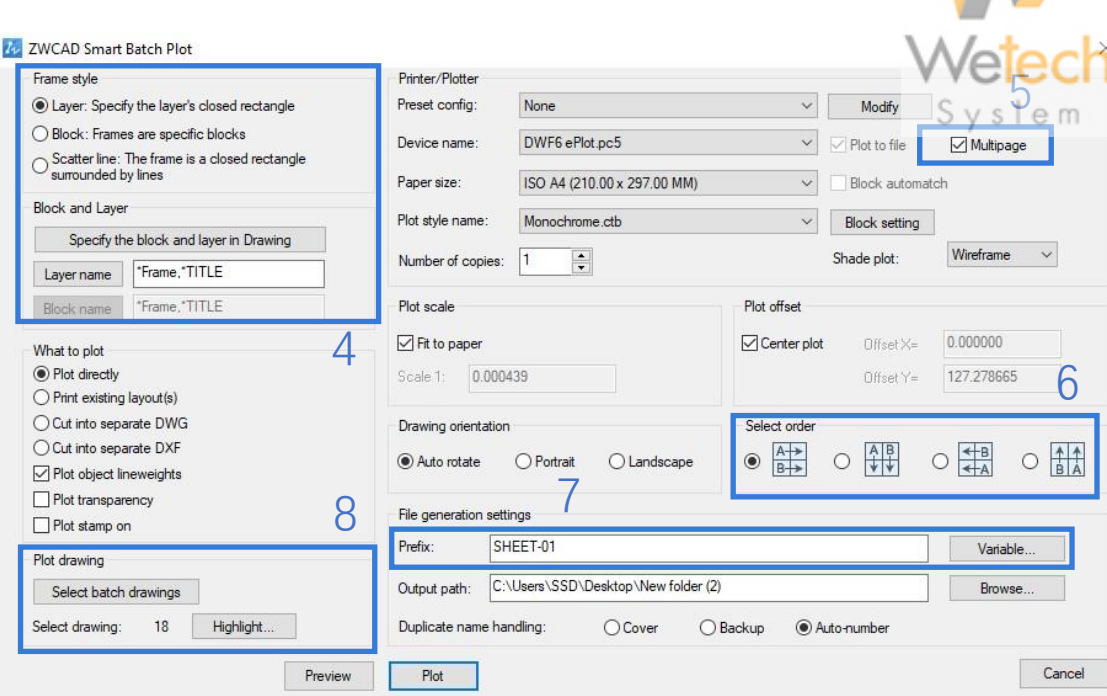

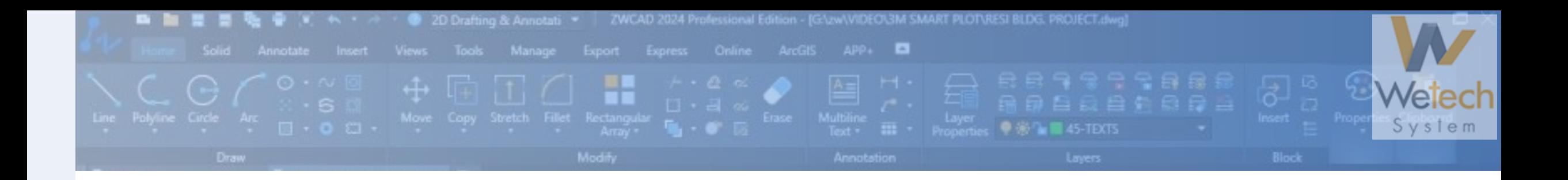

### **Funzionalità Chiave**

- 1. Stampa con un solo clic: plotta tutti i fogli con un solo clic, eliminando la necessità di tracciare manualmente.
- 2. Scegli l'ordine: disporre più fogli in ordine sequenziale per l'output.
- 3. Opzioni personalizzabili: plottaggio con diverse opzioni come blocco, nome del livello e linea di dispersione.
- 4. Riconoscimento: riconoscimento del formato della carta per la stampa e denominazione automatica dei prefissi.
- 5. Combina: combinazione non richiesta per i formati PDF e DWF.

## **Perchè ZWCAD Smart Plot**

ZWCAD Smart Plot rivoluziona il modo di affrontare la stampa nella progettazione CAD. Sono finiti i tempi in cui si plottava manualmente ogni foglio e si attendeva all'infinito il completamento del processo. Con ZWCAD Smart Plot, è possibile sperimentare un flusso di lavoro senza intoppi, senza errori e semplificato, rendendo il processo di output dei progetti più efficiente e produttivo.

La cosa migliore è che vi fa risparmiare tempo e fatica!

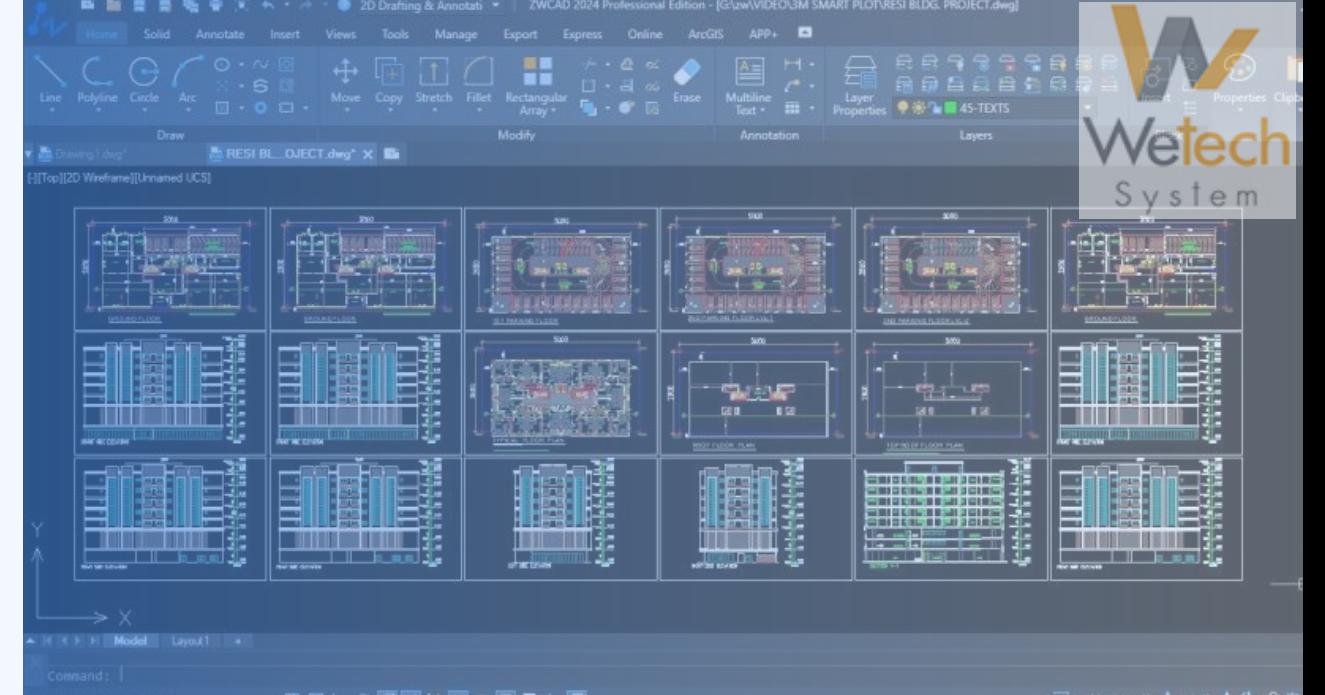

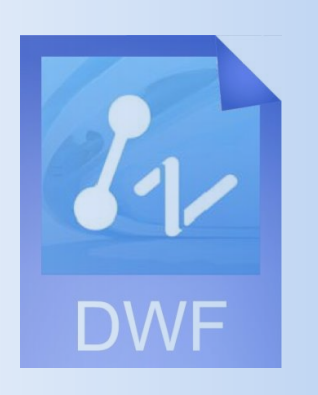

# **Quando/dove ZWCAD Smart Plot**

Naturalmente, ZWCAD Smart Plot può essere utilizzato in vari settori che si basano molto sulla progettazione CAD, come l'architettura, l'ingegneria, l'edilizia e la produzione. Che siate progettisti professionisti o studenti, avrete sicuramente bisogno del risultato finale del vostro progetto in PDF, DWF o qualsiasi altro formato. Cosa fare, dunque, se c'è il bisogno di stampare moltissimi fogli? ZWCAD Smart Plot è l'unico strumento che può migliorare la vostra produttività e farvi risparmiare tempo prezioso da utilizzare in altre parti del vostro progetto.

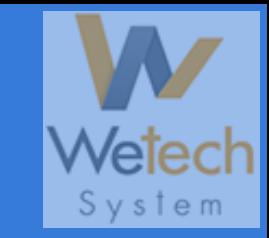

#### <span id="page-8-0"></span>**SMART MOUSE**

**"L'ergonomia incontra l'intelligenza: Lo smart Mouse ZWCAD per i professionisti del CAD"**

Nel mondo della progettazione CAD, ogni secondo è importante. Come progettista CAD, ho sperimentato la necessità di un'interazione perfetta ed efficiente con il mio software di progettazione e la sua elaborazione. È stato allora che ho scoperto l'incredibile potenziale dello Smart Mouse ZWCAD, uno strumento che ha rivoluzionato il mio processo di progettazione. Vi mostrerò i vantaggi pratici dell'uso dello Smart Mouse ZWCAD per navigare nel mondo della progettazione CAD senza sforzo.

E quando è necessario completare un'attività senza l'ausilio della tastiera?

Lo Smart Mouse ZWCAD offre la soluzione perfetta per velocizzare il vostro lavoro. Impostando i propri gesti e personalizzando i comandi utilizzati più di frequente, è possibile portare a termine le attività senza sforzo. È semplice personalizzare i comandi una volta e lasciare che lo Smart Mouse gestisca il resto. Lasciate che vi dica un'altra cosa sorprendente: e se vi trovaste in una situazione in cui non avete voglia di usare la tastiera per tutto il tempo? Allora l'unico e solo Smart Mouse di ZWCAD soddisfa le vostre esigenze.

Vediamo come implementarlo praticamente, come mostrato di seguito.

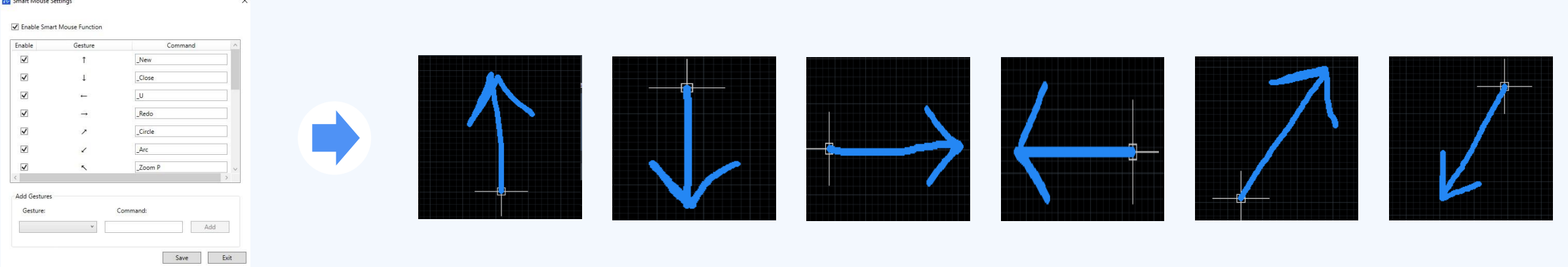

### **Migliora la progettazione CAD con le gesture Smart Mouse personalizzate**

**Eleva l'esperienza di progettazione CAD usando le Gesture Smart Mouse, come mostrato di seguito. Queste sono le gestures personalizzate di Abu Hamzah, che gli permettono di non dover interagire continuamente con la tastiera durante il lavoro.**

### **Metodi per usare lo Smart Mouse**

*Di seguito una guida passo passo per usarlo:*

- **1. Il comando** 'SMARTMOUSECONFIG' **permette di personalizzare le gestures secondo le preferenze.**
- **2. Digita il domando** 'SMARTMOUSE' .
- **3. Utilizzalo per sfruttare gestures con il pusante destro del mouse, senza tastiera**.

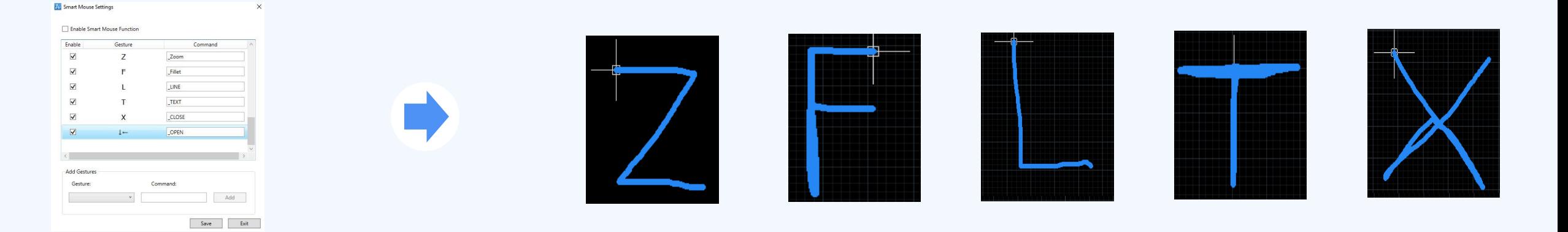

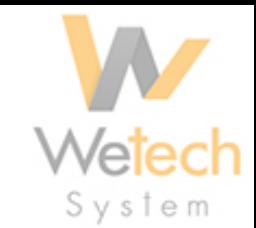

#### **Caratteristiche chiave**

- **1. Gestures intuitive: spostati all'interno del progetto senza sforzo con semplici swipes, migliorando l'efficienza e la facilità d'uso.**
- **2. Rest mode: sospendi l'uso della tastiera e controlla i comandi più frequenti utilizzando le gestures intuitive del mouse.**
- **3. Opzioni di personalizzazione: personalizza la vostra esperienza CAD assegnando i comandi alle gestures e configurando le azioni in base al tuo flusso di lavoro.**

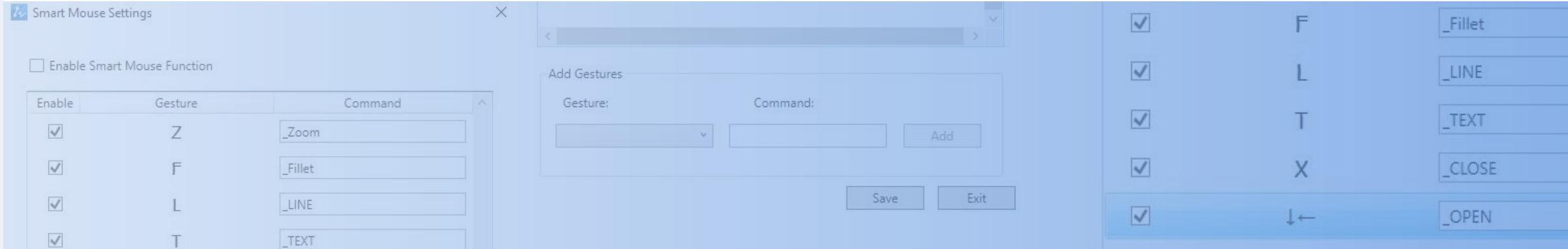

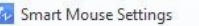

 $\times$ 

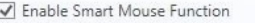

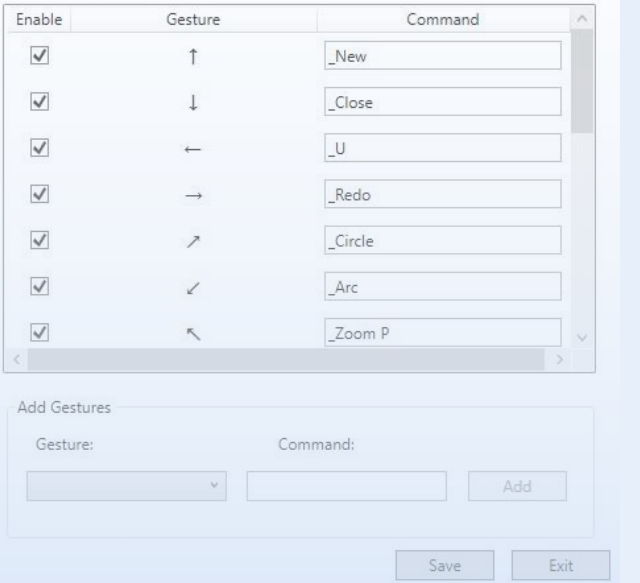

#### **Semplifica le istruzioni CAD**

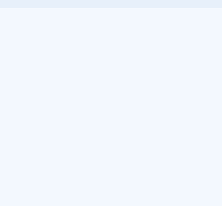

**Immagina di essere concentrato a svolgere un progetto e di dover eseguire un comando o accedere a uno strumento. Normalmente, questo richiederebbe l'interruzione del lavoro e la ricerca del tasto o della combinazione specifica sulla tastiera. Lo Smart Mouse di ZWCAD è l'unica soluzione che consente di eliminare questo inconveniente e di ottenere il miglior risultato possibile.**

### **Perchè ZWCAD Smart Mouse**

**Immagina di poter usare senza sforzo gli input della tastiera utilizzando semplici gesti. In questo modo è possibile accedere rapidamente agli strumenti necessari tramite le gestures, risparmiando tempo e fatica.** 

### **Quando ZWCAD Smart Mouse**

**Semplifica la progettazione e naviga con le gestures. Libera la tua creatività creando progetti complessi con i gesti intuitivi del Mouse. Sperimenta una maggiore produttività interagendo con i tuoi progetti grazie a questo strumento versatile .**

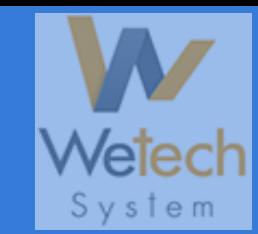

#### <span id="page-12-0"></span>**SMART VOICE**

**"CAD ad attivazione vocale: Una nuova era nella progettazione con ZWCAD"**

**ZWCAD Smart Voice, la funzione intelligente di ZWCAD che rivoluziona il flusso di lavoro. Grazie alle sue avanzate capacità di riconoscimento vocale, trasforma il modo in cui i progettisti interagiscono con i loro lavori. Smart Voice Offre una navigazione senza interruzioni, un'esecuzione istantanea dei comandi e consente di creare note vocali come suggerimenti per commentare i disegni, portando la produttività a nuovi livelli e consentendo un'interazione intelligente.** 

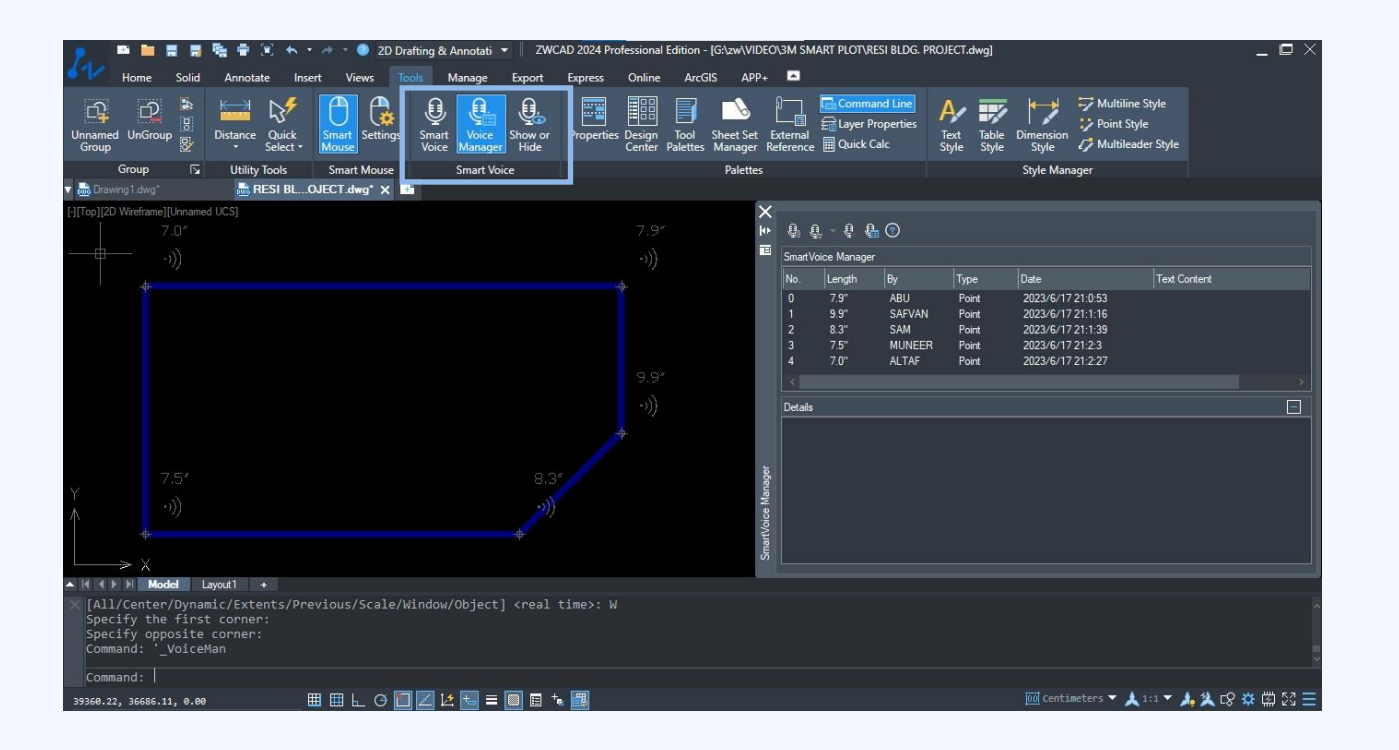

# **Come utilizzare ZWCAD Smart Voice**

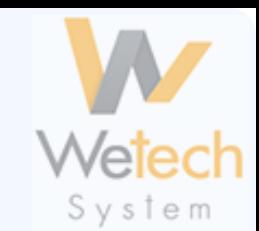

*Di seguito una guida passo passo per usarlo:*

- 1. Attivare la funzione Smart Voice utilizzando il comando "SMARTVOICE".
- 2. Personalizzare le impostazioni per specificare il tipo di Smart Voice: Punto, Regione, Oggetto, Portavoce "come mostrato in figura".
- 3. L'icona della voce apparirà sull'area designata.
- 4. Parlare in modo chiaro e udibile nel microfono collegato al computer per registrare una nota vocale.
- 5. ZWCAD interpreterà la nota vocale all'interno dell'area del disegno.
- 6. Per accedere a Smart Voice Manager, digitare 'VOICEMAN', come mostrato in figura.
- 7. Per mostrare/nascondere l'icona vocale, digitare 'VOICESHOW'.

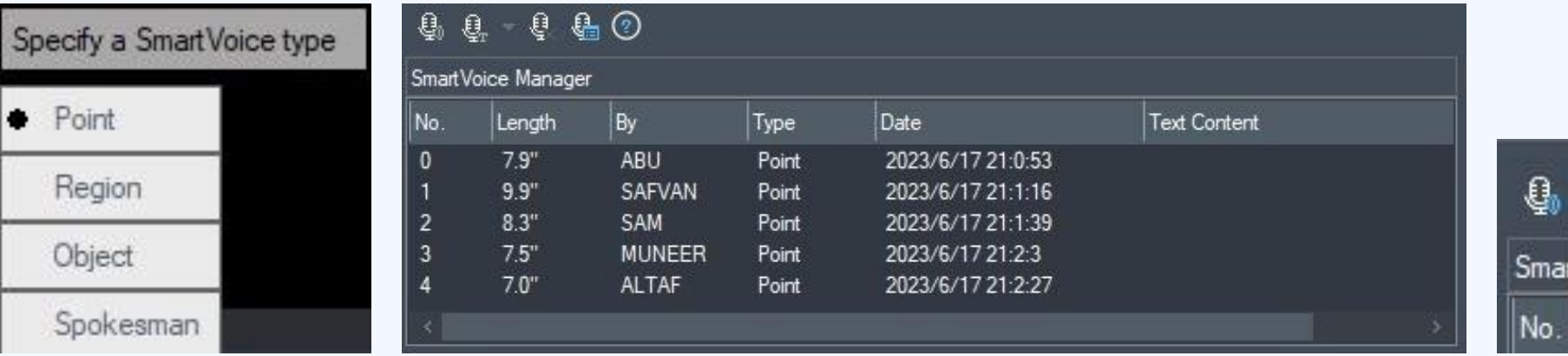

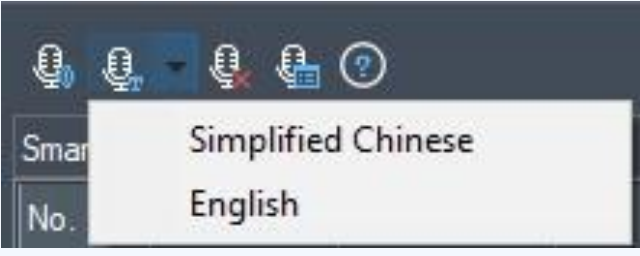

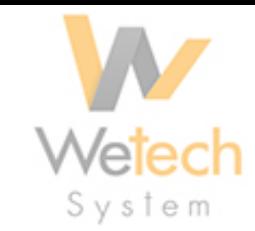

#### Caratteristiche chiave

- **1. Annotazioni veloci: semplificazione e miglioramento della fluidità delle conversazioni grazie alle note vocali.**
- **2. Accessibilità migliorata: Consente di operare più liberamente e senza influenzare il disegno.**

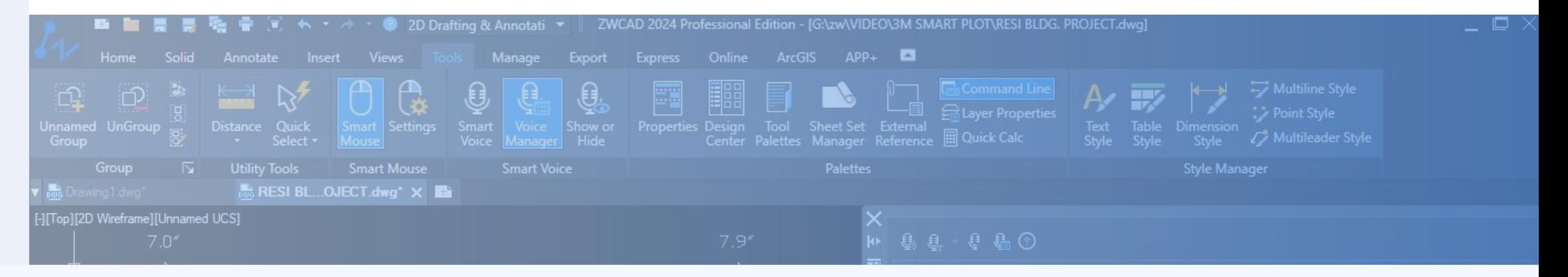

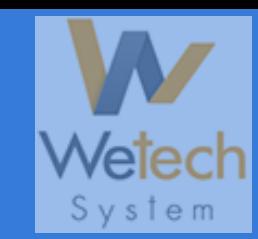

<span id="page-15-0"></span>**ZWCAD Smart Select è una potente e innovativa funzione in ZWCAD, che lo rende uno strumento più produttivo. Fornisce un modo altamente efficiente per selezionare e modificare oggetti all'interno dei disegni. Con Smart Select, gli utenti possono selezionare facilmente e con precisione oggetti specifici o gruppi di oggetti in base a vari criteri come il colore, il livello, il tipo o la proprietà, come mostrato nella figura. Questo strumento di selezione intelligente semplifica il processo di disegno, risparmiando tempo ed energia, mantenendo al contempo precisione e controllo. Che tu stia lavorando su progetti complessi o semplici schizzi, ZWCAD Smart Select aumenta la produttività, semplificando la selezione degli oggetti in modo altamente efficace ed intuitivo.**

**Si possono selezionare solo le opzioni di uso frequente dalle impostazioni. Ora, vediamo un esempio concreto di quanto rapidamente si possa selezionare un oggetto specifico dal disegno, ad esempio, l'intero blocco in questo edificio, come mostrato nella figura.**

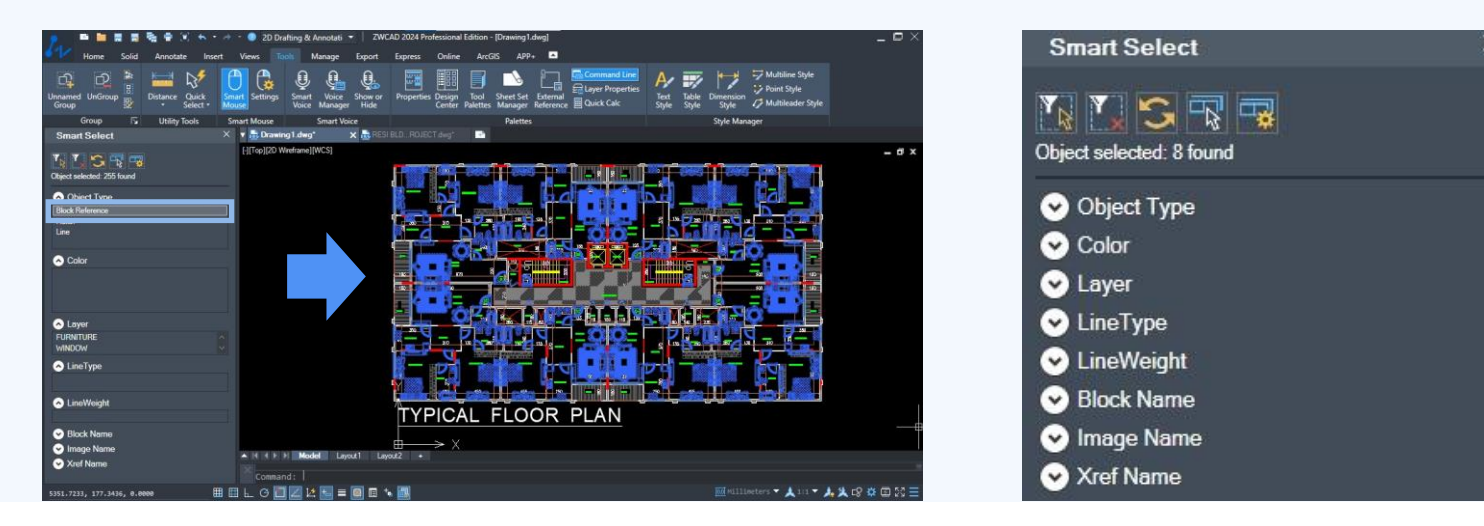

# **Come utilizzare ZWCAD Smart Select**

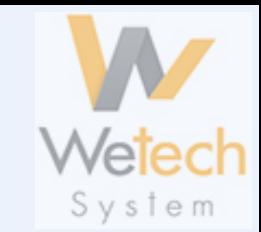

*Ecco il metodo passo-passo per utilizzare ZWCAD Smart Select:*

- **1. Attivare lo Strumento Smart Select digitando 'SMARTSELECT' nella riga dei comandi.**
- **2. Si aprirà una finestra di dialogo con un elenco di opzioni tra cui scegliere.**
- **3. Nella finestra di dialogo, scegliere il metodo di selezione desiderato tra le opzioni disponibili, come Linea, Livello, Colore, Blocco, ecc.**
- **4. Mentre si effetta la selezione, ZWCAD rileverà ed evidenzierà automaticamente gli oggetti trovati contemporaneamente.**
- **5. Una volta effettuata la selezione desiderata, si potrà modificare gli oggetti selezionati in base alle esigenze.**

*"La configurazione 'Select Similar', come mostrato nella figura, ti consente di personalizzare le opzioni elencate."*

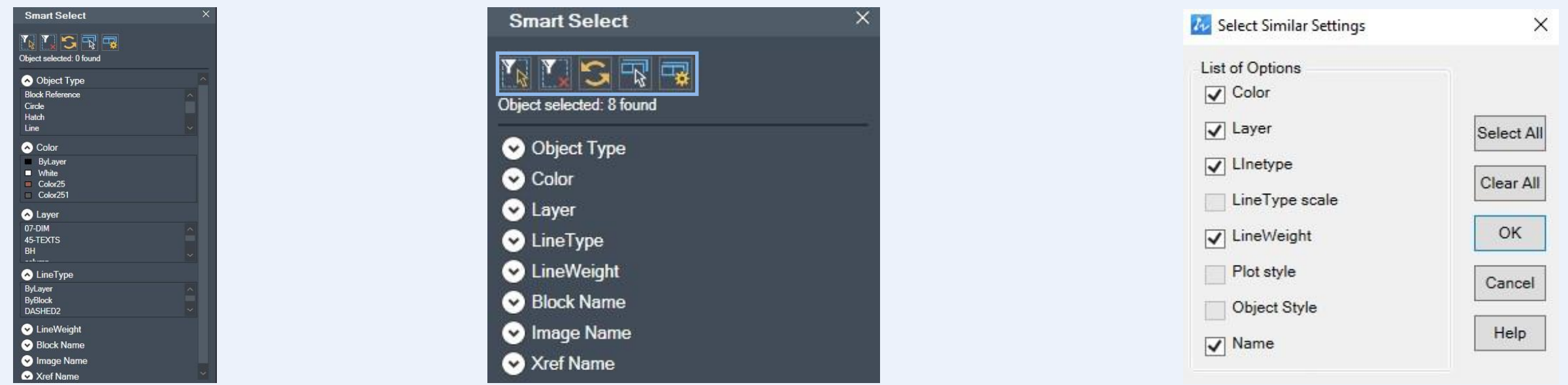

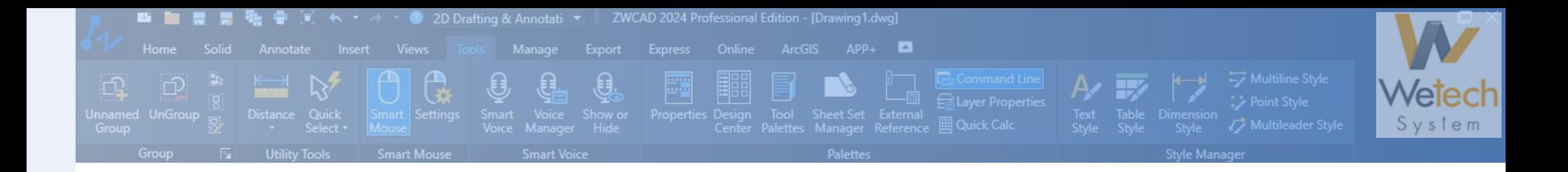

### **Caratteristiche chiave**

**1. Selezione composita: Smart Select consente una precisa selezione degli oggetti basata su condizioni miste.**

**2. Selezione con filtro: Selezione intelligente basata su criteri come livello, colore, blocco, tipo di linea, ecc., con opzioni di filtraggio.**

**3. Modalità multipla: Offre metodi di selezione multipla flessibili e set di selezione rapidi.**

**4. Manipolazione rapida: Fornisce anteprime in tempo reale, capacità di modifica, modifiche delle proprietà, gestione dei livelli, ricerca degli oggetti e personalizzazione.**

### **"Smart Select migliora il processo di progettazione di edifici residenziali."**

**ZWCAD Smart Select è fondamentale nella progettazione di edifici residenziali. Semplifica la selezione e il conteggio degli elementi per layer e colore specifici, che è estremamente utile. Questa potente funzione non solo fa risparmiare tempo e migliora la precisione, ma permette anche di esprimere la propria creatività. Come si può osservare nella figura di seguito, appena cliccato su 'line' nell'opzione Smart Select, sono stati evidenziati in un'unica volta tutti gli oggetti appartenenti al piano configurati dal filtro.**

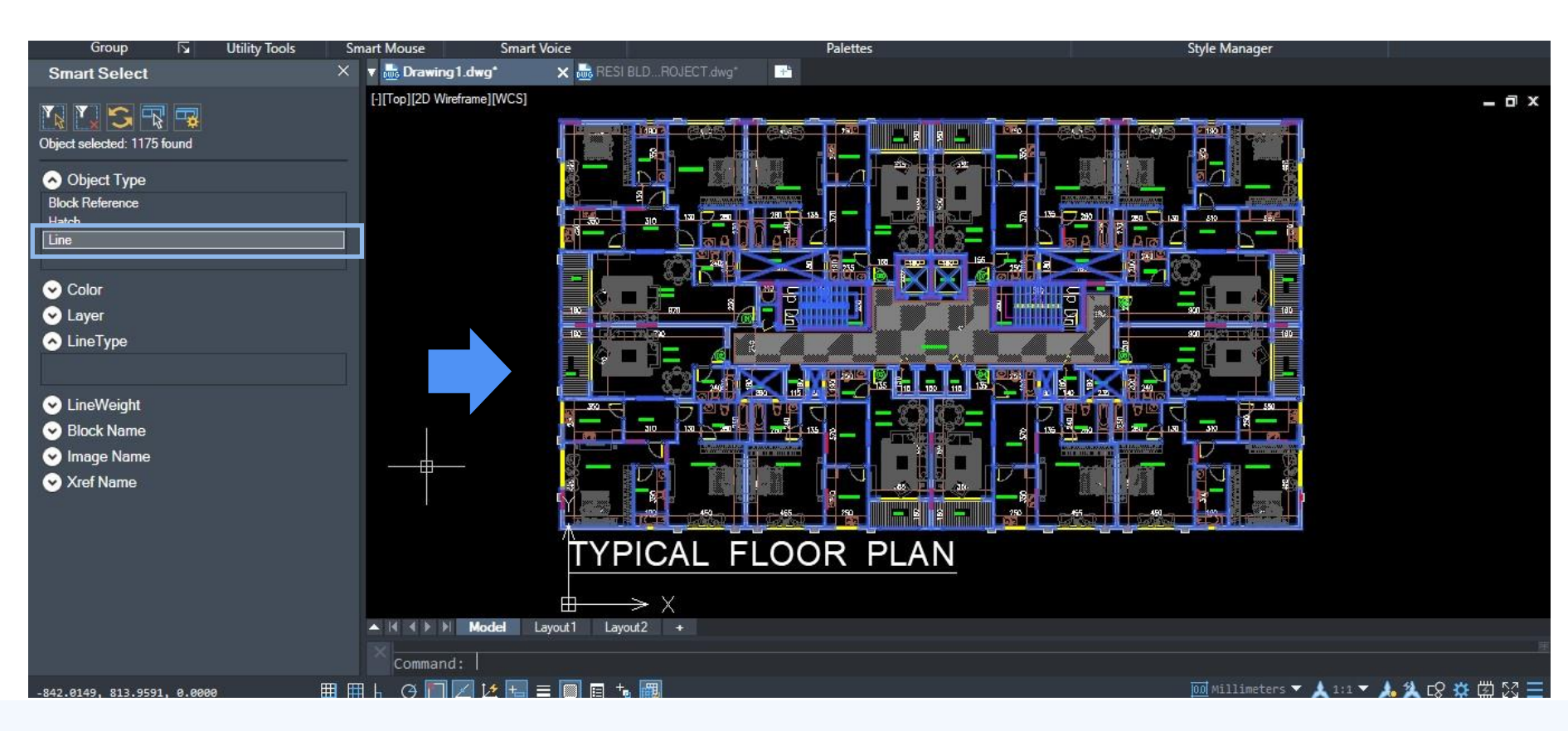

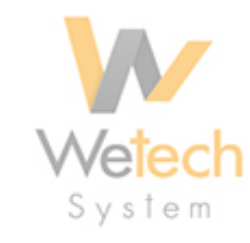

### **Perchè ZWCAD Smart Select**

ZWCAD Smart Select migliora la selezione degli oggetti offrendo una scelta rapida, precisa, priva di errori . Ottimizza i flussi di lavoro e la modifica veloce degli oggetti senza tempi di attesa.

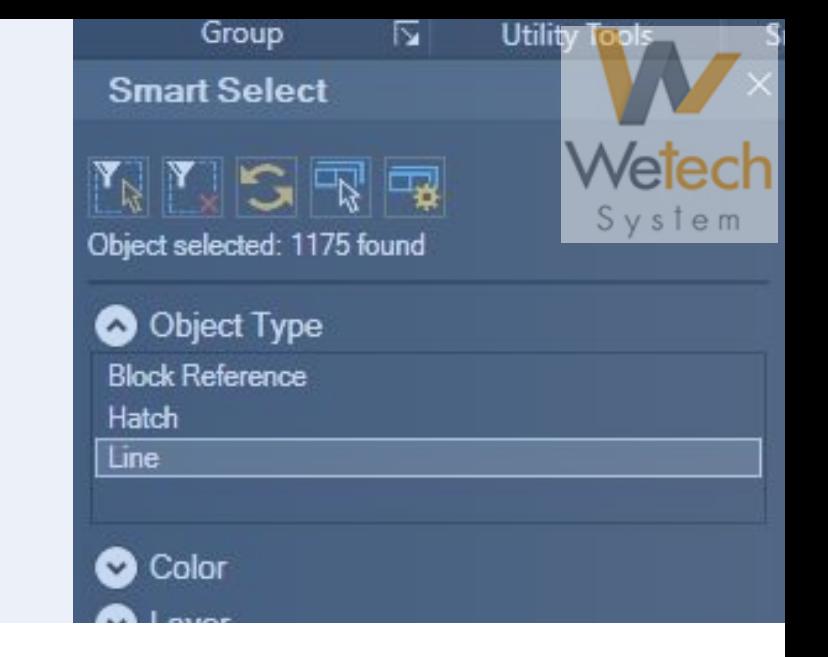

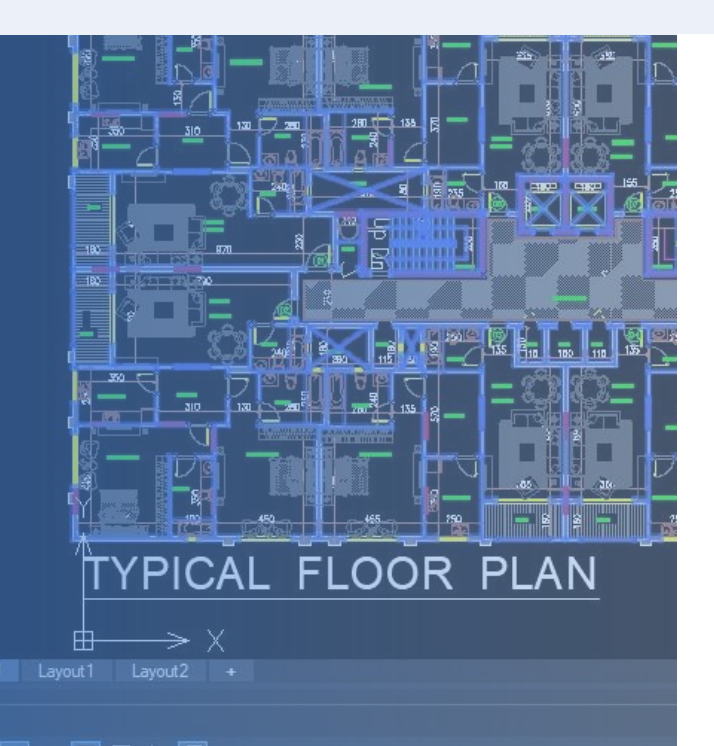

**Dove ZWCAD Smart Select**

ZWCAD Smart Select è una funzione versatile che migliora significativamente l'efficienza della progettazione e delle modifiche in CAD. Consentendo la selezione rapida e precisa degli oggetti e offrendo una serie di funzioni di modifica, ottimizza i flussi di lavoro e consente ai progettisti di lavorare con maggiore velocità e precisione. Che tu debba selezionare, modificare o manipolare oggetti all'interno dei tuoi disegni CAD, ZWCAD Smart Select è uno strumento indispensabile che aumenta la produttività e semplifica il processo di progettazione.

## <span id="page-20-0"></span>**AREA TABLE**

**"È arrivato il momento di automatizzare il calcolo delle aree con Area Table di ZWCAD"**

**"ZWCAD Area Table sta trasformando il modo in cui i progettisti affrontano il controllo delle dichiarazioni di superficie, fornendo la massima precisione e risultati privi di errori. Sono passati i giorni in cui gli utenti dovevano posizionare manualmente le dichiarazioni di superficie, creare tabelle separate e inserire i dati per ciascuna polilinea.** 

**La Smart Area Table di ZWCAD rivoluziona questo processo, offrendo un workflow più efficiente. Dite addio ai calcoli e all'ingresso manuale dei dati.**

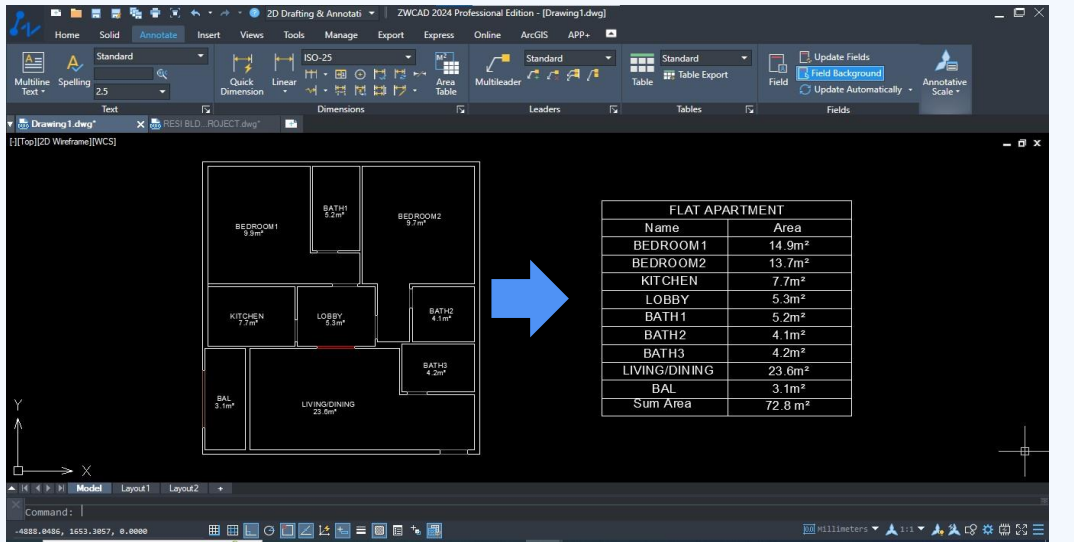

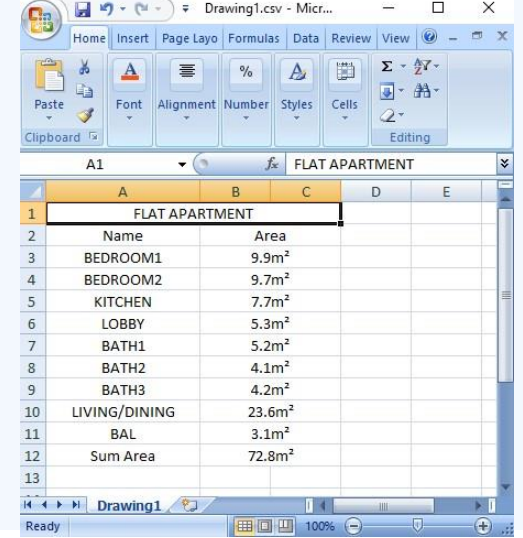

## **Come usare ZWCAD Area Table**

*Ecco il metodo passo-passo per utilizzare ZWCAD Area Table:*

**1. Digitare 'AREATABLE' nella riga dei comandi per attivare l'Area Table.**

**2. Controllare i risultati desiderati nella finestra di dialogo, come mostrato nella figura (ad esempio, altezza del testo, impostazioni della tabella, dati in uscita, scala delle unità).**

**3. Fornire un nome alla tabella e specificare il percorso della cartella per salvare i dati in Excel.**

**4. Personalizzare le impostazioni e generare la tabella selezionando punti di scelta, oggetti o disegnando un'area sulla schermata.**

**5. Per i punti di scelta, fare clic all'interno delle polilinee chiuse, inserire il nome dell'area e ripetere il processo per altre polilinee.**

**6. La tabella visualizzerà le aree con i nomi e salverà automaticamente i risultati finali nel foglio Excel, come mostrato nella figura.**

*"Il foglio dei dati risultanti e la tabella possono essere convertiti da un'unità all'altra."*

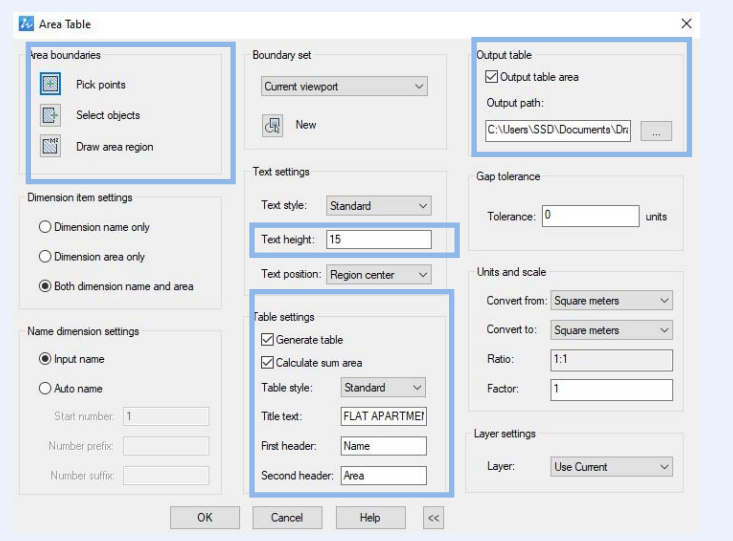

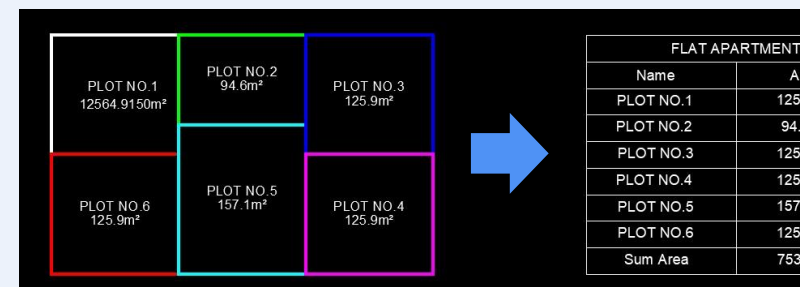

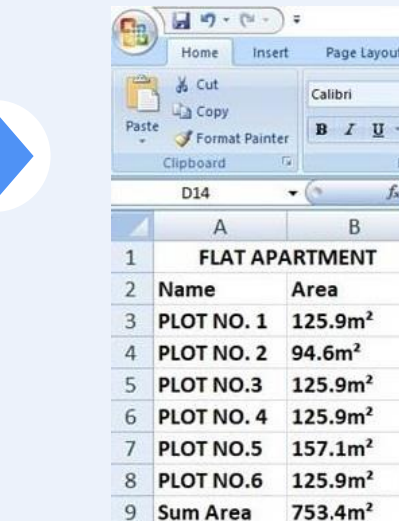

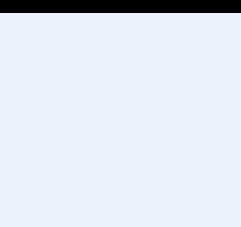

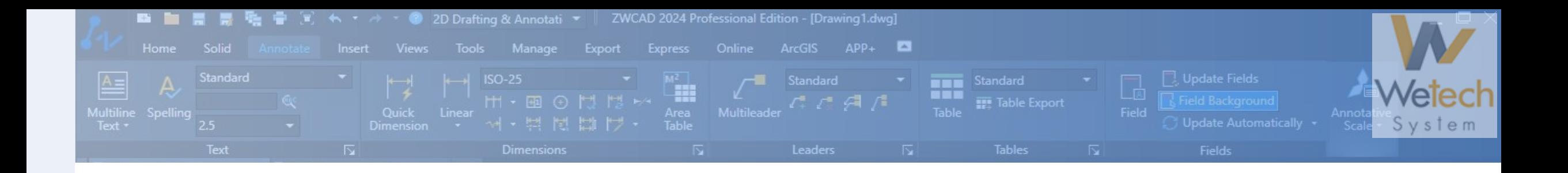

### **Caratteristiche chiave**

- **1. Calcolo automatizzato: Calcolo intelligente dell'area privo di errori grazie alla sua funzione di auto-calcolo.**
- **2. Creazione della Tabella: Creazione automatica di una tabella per visualizzare i valori calcolati.**
- **3. Export dei Dati: Rapida esportazione dei dati dal risultato finale del calcolo.**
- **4. Multiple options: Consente di controllare l'area utilizzando vari metodi come punti di scelta, selezione, disegno e assegnazione di nomi alle aree.**

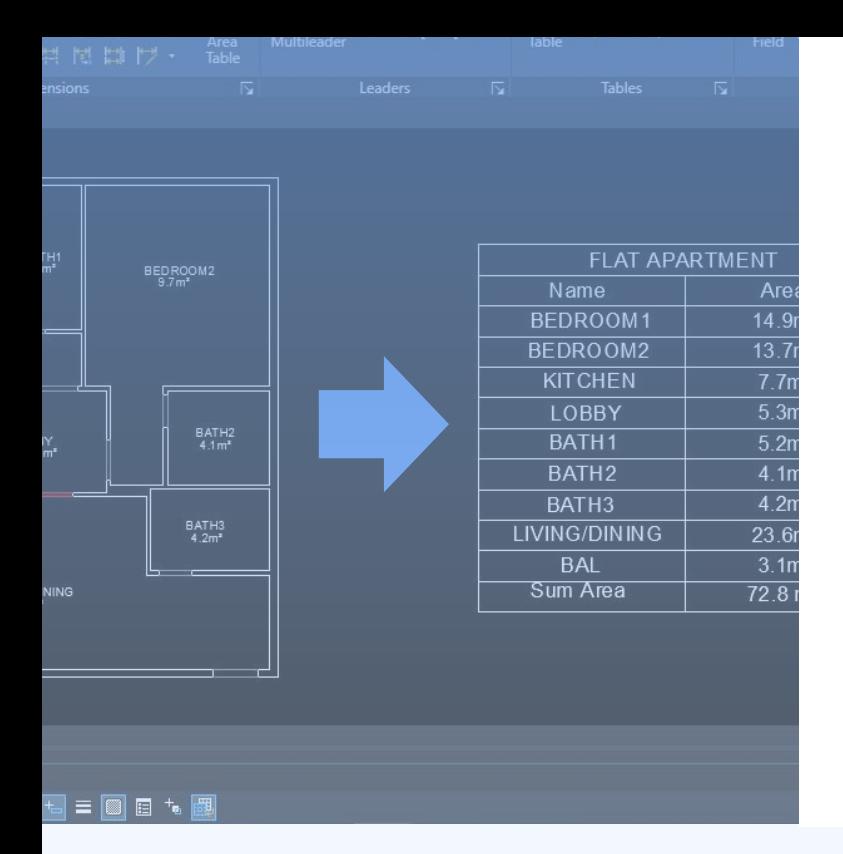

### **Perchè usare ZWCAD Area Table**

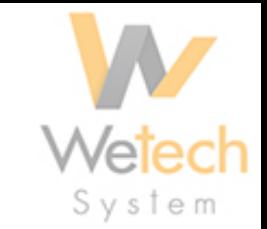

**WCAD Area Table è migliore ed efficiente metodo per controllare i calcoli delle aree senza errori, eliminando la necessità di interventi manuali nel progetto. Si tratta di risparmiare tempo ed energia ottenendo nel contempo risultati precisi. Quando si debba di calcolare l'area di un edificio, Area Table permette fornisce risultati privi di errori e certi. Consente anche di esportare dati sotto forma di un foglio Excel includendo un titolo con la dichiarazione di area. Area Table non si limita alla semplice auto-calcolazione; consente anche di creare tabelle e generare fogli Excel basati sui risultati calcolati.**

### **Quando usare ZWCAD Area Table**

**Non c'è limite all'utilizzo dell'Area Table. E' applicabile in molteplici workflow di progettazione per controllare le dichiarazioni di superficie. Risulta utile nella progettazione di edifici per la gestione degli spazi e il controllo dei vani., poiché fornisce una dichiarazione completa con tabella e scheda dati che si adatta all'uso nei calcoli e nelle quotazioni.**

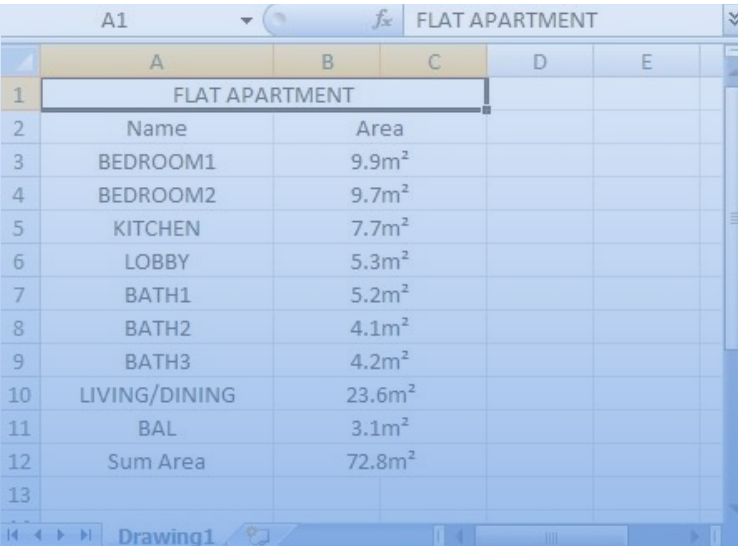

# <span id="page-24-0"></span>**Quotatura potenziata**

**"ZWCAD: la potenza della quotatura migliorata"**

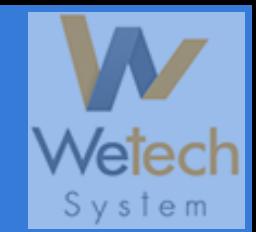

La funzionalità di "Quotatura potenziata" in ZWCAD è un prezioso strumento per annotare nei disegni, in grado di risparmiare tempo prezioso. Automatizza il processo di dimensionamento dei punti, contribuendo a ridurre gli errori. Grazie alle sue opzioni personalizzabili, offre la possibilità di presentare i dati in modo customizzato e professionale. Si tratta di uno strumento indispensabile che migliora l'accuratezza e l'efficienza nei progetti quando lo si utilizza per posizionare le coordinate per la stampa. Come si può osservare con la funzionalità di quotatura batch, si possono ottenere facilmente tutte le coordinate contemporaneamente con un output in formato TXT.

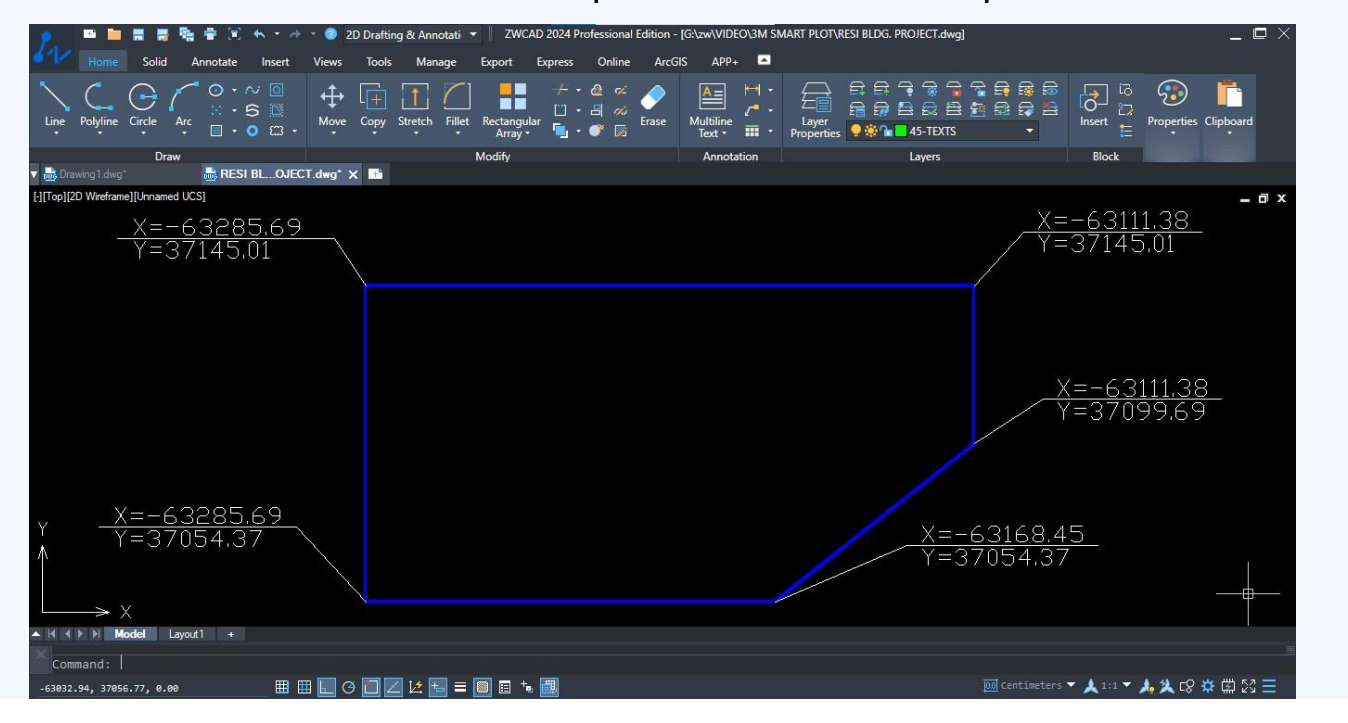

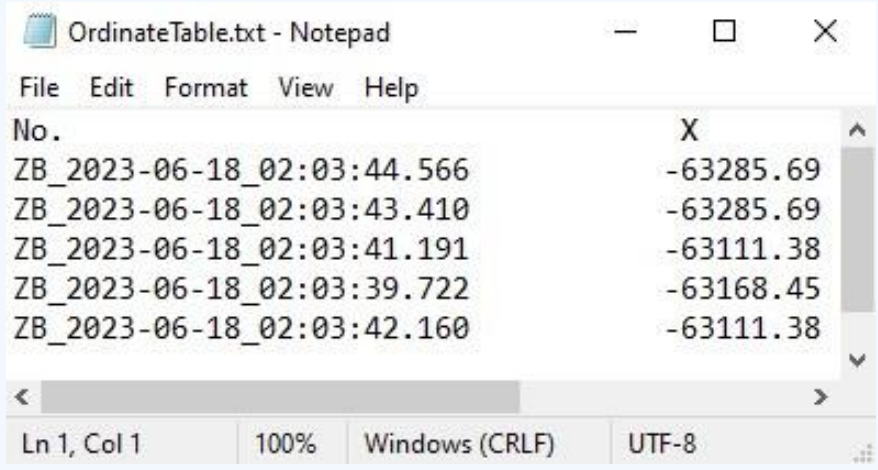

#### **Quotatura potenziata 25**

# **Come usare la quotatura potenziata in ZWCAD**

#### *Di seguito una guida passo passo per l'utilizzo:*

- 1. Avviare lo strumento digitando 'EXDIMORDINATE' nella riga di comando.
- 2. Personalizzare le opzioni premendo 'O', come mostrato nella figura, e scegliere i sistemi di coordinate: 'Corrente', 'Mondo' o 'Sistema', oltre agli stili di dimensionamento.
- 3. Specificare le coordinate dell'origine facendo clic su di esse o premere 'B' per il dimensionamento batch.
- 4. Premere 'U' per aggiornare le coordinate nel caso in cui siano state spostate.
- 5. Premere 'E' per salvare le coordinate come file di output in formato TXT, come mostrato nella figura.

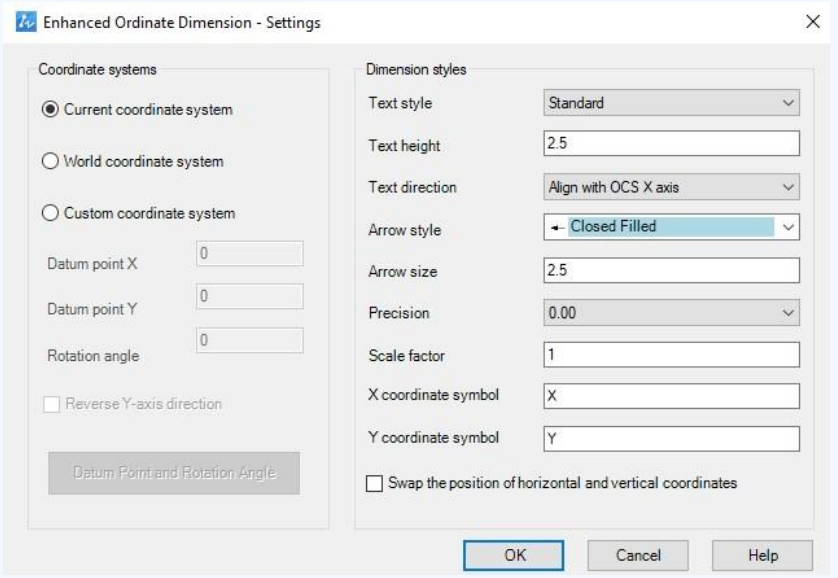

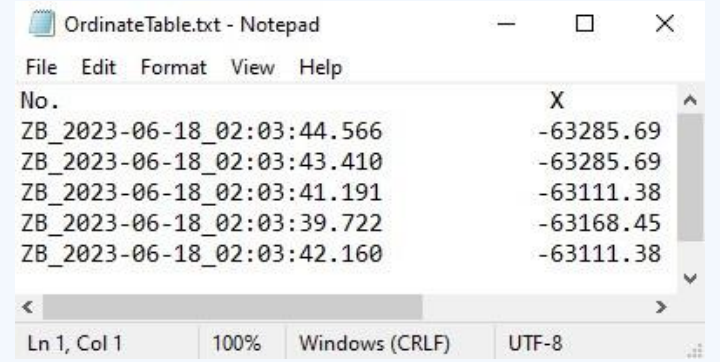

select coordinate point to dimension or [Option/Batch dimension/Update/Export to TXT file]:

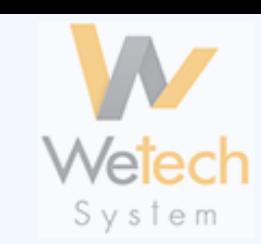

#### **Quotatura potenziata 26**

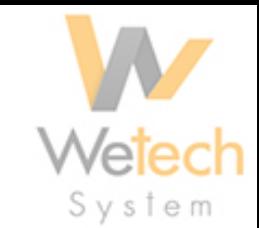

### **Caratteristiche chiave**

1. Dimensionamento multiplo in un'unica operazione: consente agli utenti di creare più quotature contemporaneamente in un'unica operazione.

2. Automazione: quotatura avanzata automatizza il processo di dimensionamento, risparmiando tempo e riducendo gli errori.

3. Personalizzazione: gli utenti possono personalizzare le quote, stili di testo e frecce per una presentazione personalizzata.

4. Precisione: questa funzionalità garantisce misurazioni precise, migliorando complessivamente l'accuratezza dei disegni CAD e delle relative coordinate.

5. Rigenerazione: ZWCAD corregge le coordinate se il punto viene spostato.

6. Export dati: consente l'export dei dati delle coordinate in un file di output TXT.

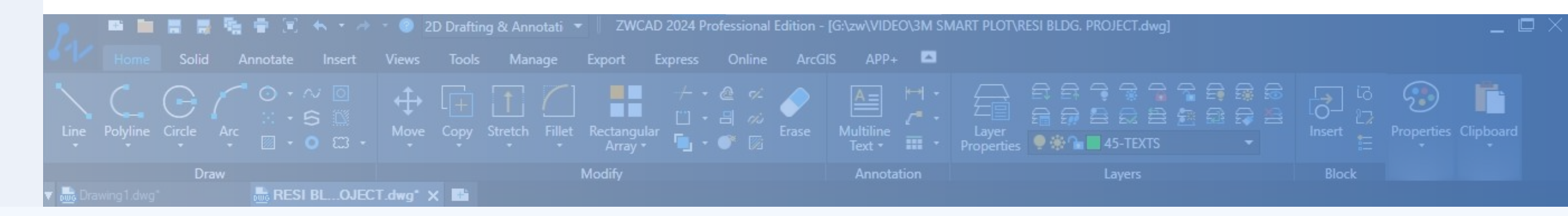

#### ENHANCED ORDINATE DIMENSION **27**

#### Perchè la quotatura potenziata di ZWCAD

La quotatura potenziata di ZWCAD offre automazione per il risparmio di tempo, personalizzazione, precisione superiore, un workflow efficiente e maggiore chiarezza nell'annotazione delle coordinate nei disegni CAD. Quando si posizionano manualmente i punti di coordinate, c'è una elevata possibilità di errori e un dispendio di tempo considerevole.

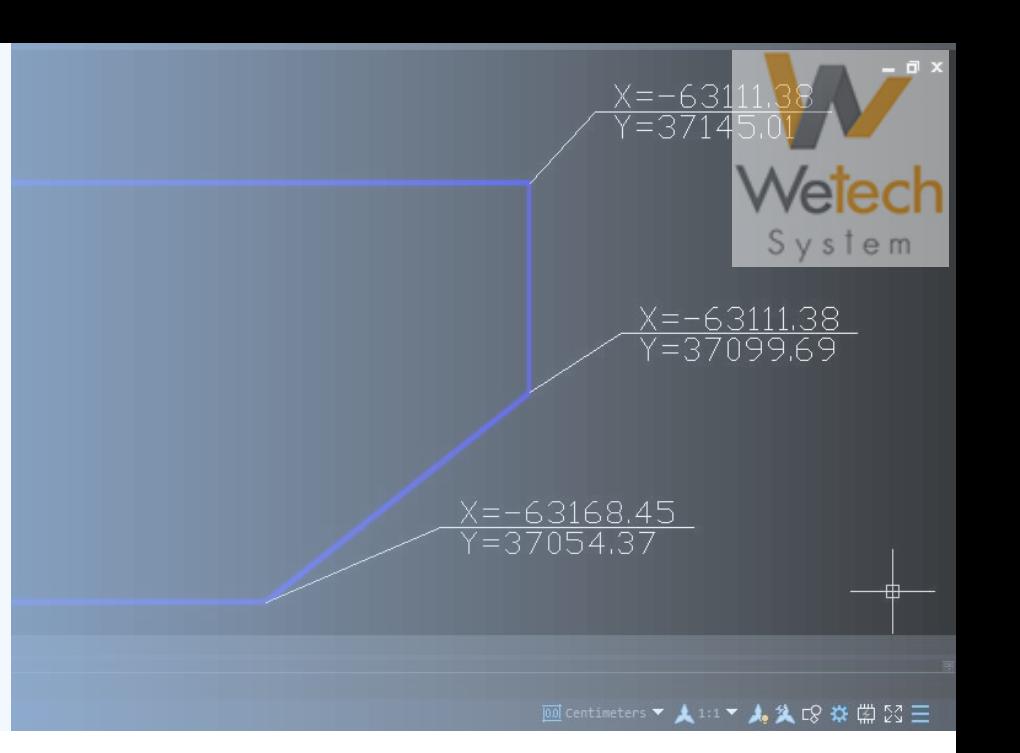

#### OrdinateTable.txt - Notepad

- Edit Format View Help File No. ZB 2023-06-18 02:03:44.566
- ZB 2023-06-18 02:03:43.410 ZB 2023-06-18 02:03:41.191 ZB 2023-06-18 02:03:39.722 ZB 2023-06-18 02:03:42.160

#### $Ln 1, Col 1$ 100% Windows I

#### Dove usare il sistema di quotatura potenziata

La funzione di quotatura potenziata in ZWCAD può essere utilizzata in progetti di architettura, costruzione, ingegneria meccanica, progettazione elettrica e ingegneria civile per l'annotazione precisa delle coordinate nei disegni CAD. I professionisti nel campo strutturale spesso si affidano a questo strumento per le coordinate della disposizione delle colonne della griglia, mentre il rilievo diventa più conveniente grazie alle sue potenti funzionalità.

#### Quotatura potenziata **28**